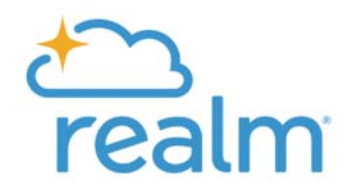

## **HOW TO SUBMIT YOUR PLEDGE IN REALM**

## **FROM A COMPUTER**

1. **Register\*** or **Sign In** to your account at **onrealm.org/gcpcusa**

*\*If you never received a Realm invite to register or need to reset your password, please contact almurchison@gcpcusa.org or nweaver@gcpcusa.org for assistance.*

2. Click on **Giving** from the menu on the left menu.

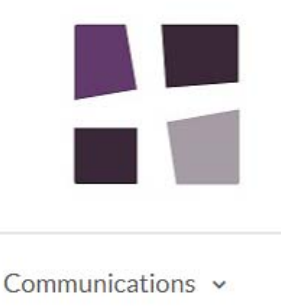

Events

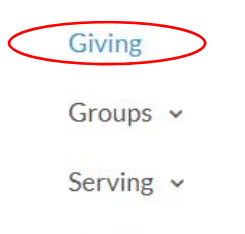

Directory

- 3. This will bring you to a screen showing your **giving history** and **current & previous pledge history** in the grey boxes on the right.
- 4. To add a new pledge, click the  $\frac{1}{1 + \text{Pledge}}$  button from the **Giving** screen.

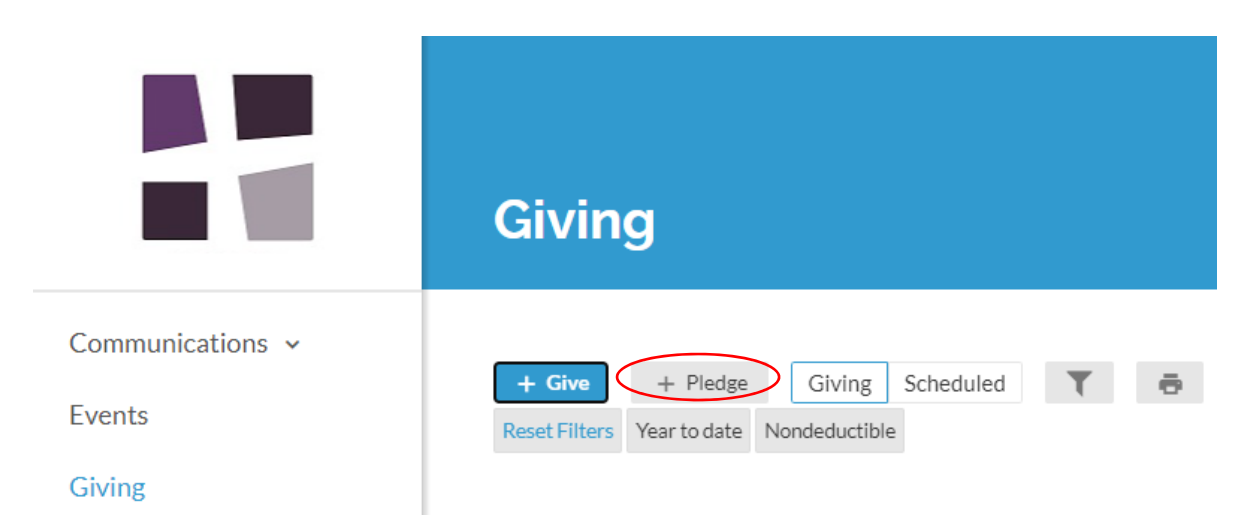

- 5. Select **2021 General Fund** from the pledge campaign drop down list and fill in your pledge amount and frequency in the fields. Confirm the calculated **total pledge** is correct.
- 6. **Save** and submit your pledge:
	- a. If you would like to set up automatic online gifts, click the grey save & Set Up Online Gift button. This will advance you to a next step guiding you to set up your online giving. *See the additional attachment for more guidance on setting up online giving or contact Natalie Weaver in our Finance Office at nweaver@gcpcusa.org for assistance.*
	- b. If you prefer to give by check, cash, bank bill payment, stock donation, or wish to set up online giving later, click the blue **Save Pledge button to finish and submit your pledge.**
- 7. If you have questions or need to make changes to your pledge, please contact Natalie Weaver, our Stewardship & Finance Administrator at nweaver@gcpcusa.org or 828‐254‐3274, ext 202.

## **FROM A MOBILE DEVICE**

- 1. If you haven't already, download the **Realm Connect** app from your smartphone app store and select **Grace Covenant Presbyterian Church** as your home church.
- 2. **Sign Up\*** or **Sign In** to your account using your email address and password. *\*If you never received a Realm invite to register or need to reset your password, please contact almurchison@gcpcusa.org or nweaver@gcpcusa.org for assistance.*

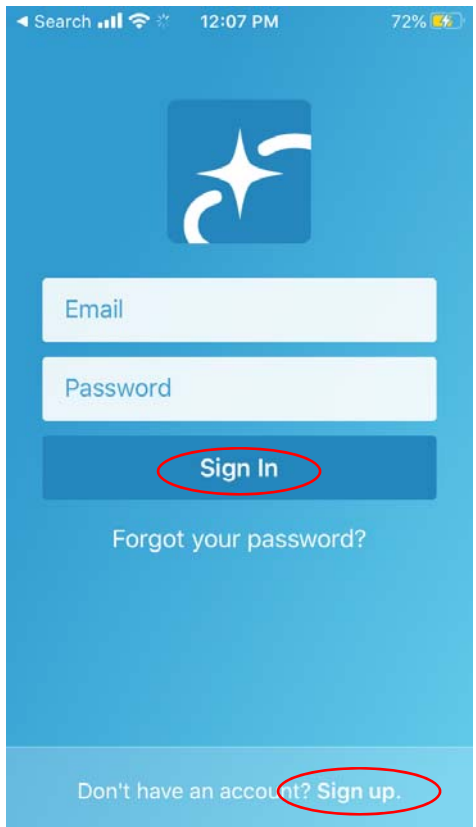

3. Select **Giving** from the grey bar on bottom menu. This brings you to the **Gifts** screen, which shows your giving history and has an option to give. At the blue top menu, toggle to **Pledges.**

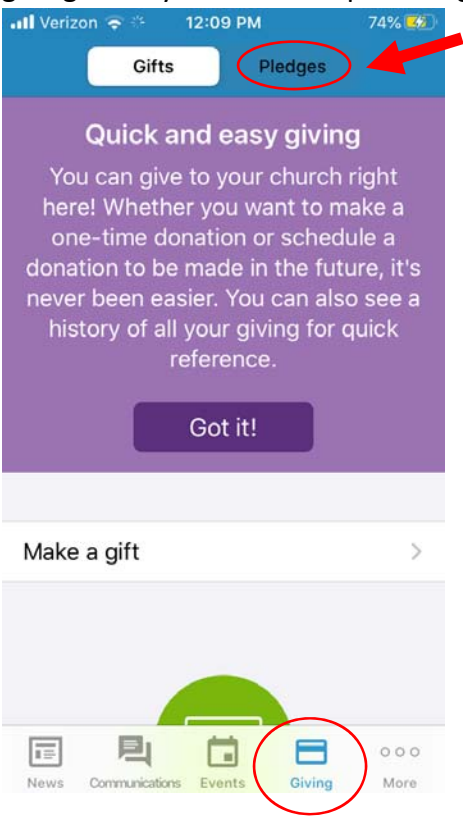

4. Under **Pledges**, you should see your current and previous pledges, if applicable. Select the **Make a pledge** prompt to create a new pledge. This will open a new screen in your smartphone web browser on onrealm.org/gcpcusa.

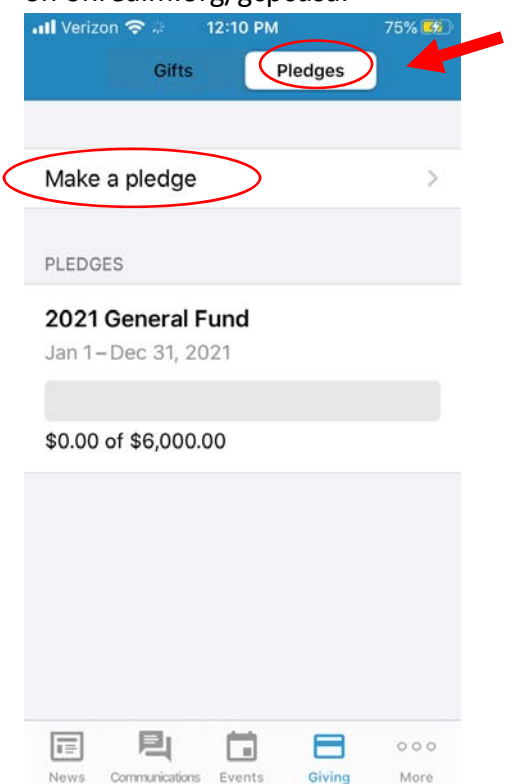

5. Select **2021 General Fund** from the pledge campaign drop down list and fill in your pledge amount and frequency in the fields. Confirm the calculated **total pledge** is correct.

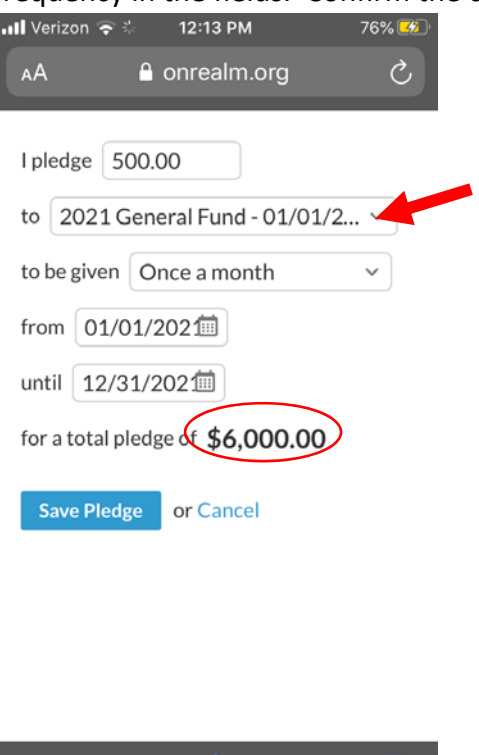

- 6. Click the blue **Save Pledge** button to submit.
- 7. You'll receive a confirmation and have an option to return **Back to Connect App** to set up online giving or other GCPC Community options. *See the additional attachment for more guidance on setting up online giving or contact Natalie Weaver in our Finance Office at nweaver@gcpcusa.org for assistance.*

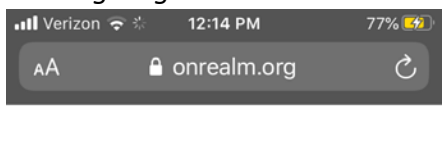

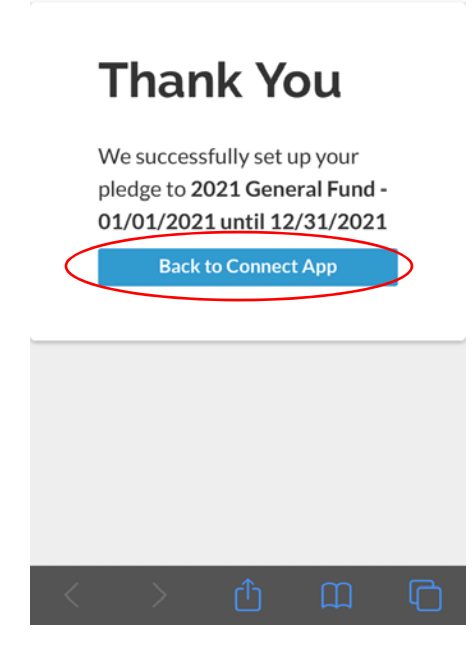